## Vehicle Software Upgrade SD Card Installation — Full Instructions

Congratulations on your free Apple CarPlay and Android Auto upgrade! The following instructions will guide you on how to retrieve and upgrade your vehicle. If you are having trouble, contact us at kia.ca for assistance.

## Download the upgrade to your computer

- 1. Remove the SD card from your vehicle (located near the audio head unit).
- 2. Note: You will need to utilize the same SD card that came with your vehicle.
- 3. You will need access to a SD Card Writer.
- 4. If you do not have access to a SD Card Writer, you can purchase one from a local electronics store or visit your local office supply (Staples/ UPS/Kinkos etc.) for alternative assistance in SD Card Writing.
- 5. Go to http://www.kia.ca/SoftwareUpgrade
- 6. Scroll down the page and enter your Vehicle Identification Number (VIN). (Figure 1)
- 7. Make sure you read and check all the boxes before clicking "Verify".
- 8. Once your VIN is verified, your computer will download a run file.
- 9. Run the file and downloading will begin.
- 10. When downloading is complete, you are ready to install the upgrade to your vehicle.

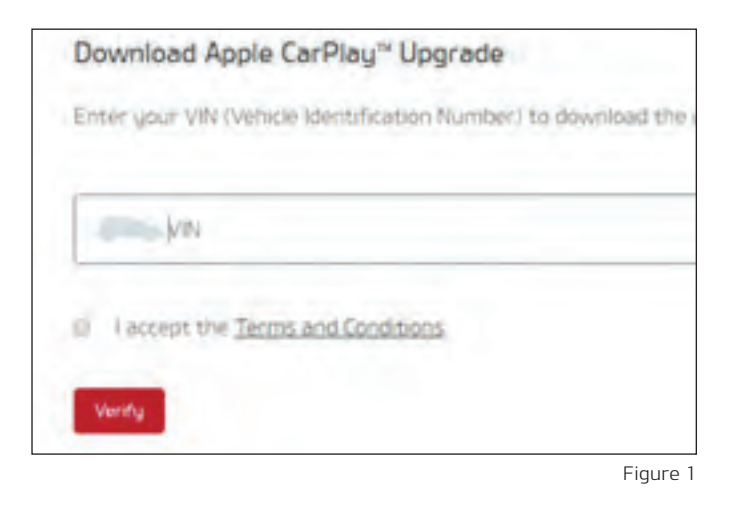

## Vehicle Upload

- 1. In a well-ventilated area, start your car's engine. (Figure 2)
- 2. Plug-in the SD Card containing the software upgrade into the SD Card Slot (located near the audio head unit screen). (Figure 3)
- 3. Press the Setup hard button or press Setup on your touchscreen. (Figure 4)
- 4. Press System Info. (Figure 5)
- 5. Check the current software version, and confirm that the software update is necessary for your vehicle. If your vehicle requires a software update, press Update. (Figure 6)
- The update can take up to 1 hour. Please make sure the vehicle is parked in a well-ventilated area with the ignition on. (Figure 8)
- 6. During the update, the unit will automatically reboot three times. (Figure 10)
- 7. If an error code appears, do not remove the SD Card or turn off the ignition. (Figure 7) Press the reset button with a thin object to continue the update (reset button location may vary based on model). (Figure 9)
- 8. Once the software update is complete, a confirmation screen will appear. (Figure 10)
- 9. Verify that software version has been updated. (Figure 11)
- 10. Leave the SD Card in the SD Card Slot and close the cover. Turn off ignition.

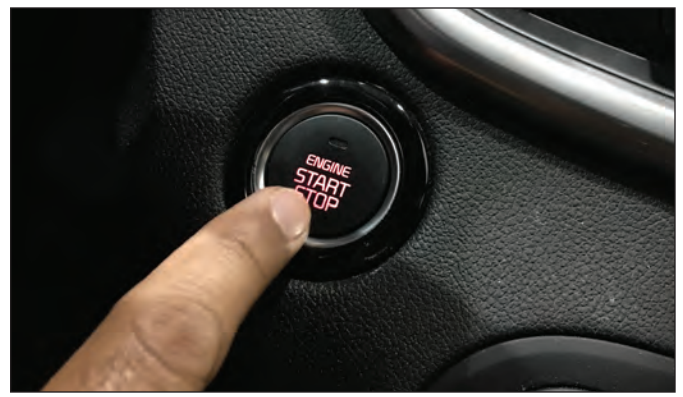

Figure 2

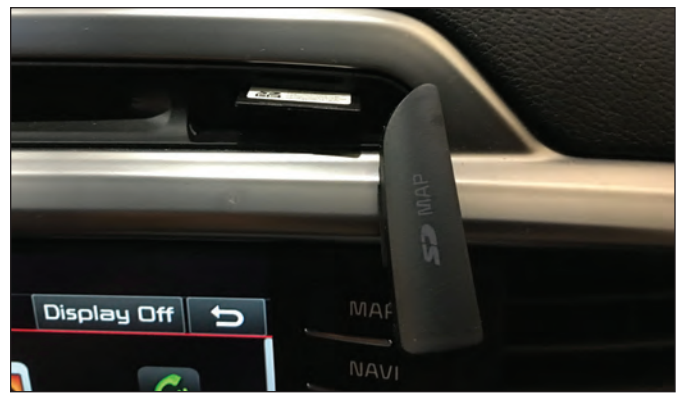

Figure 3

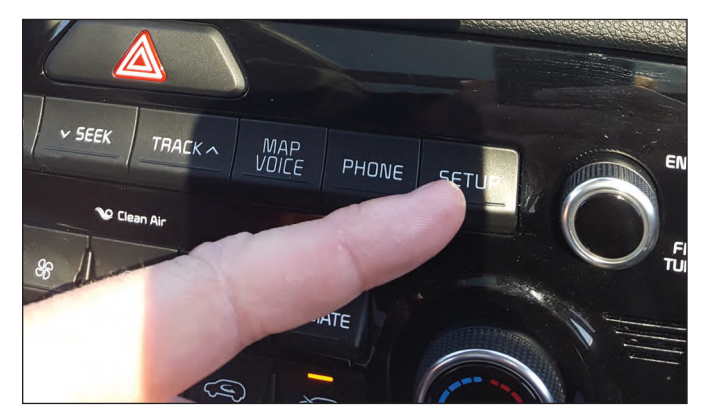

Figure 4

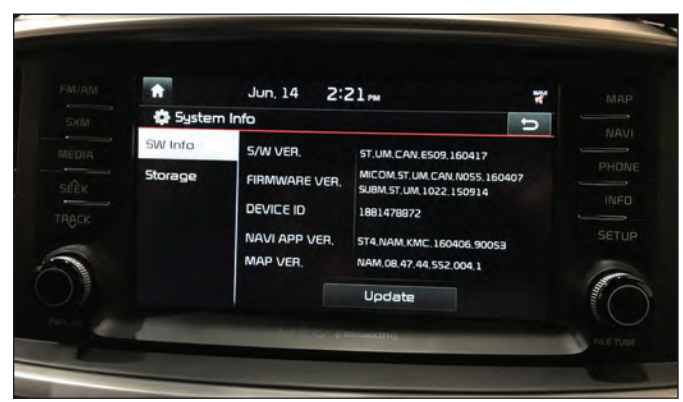

Figure 5

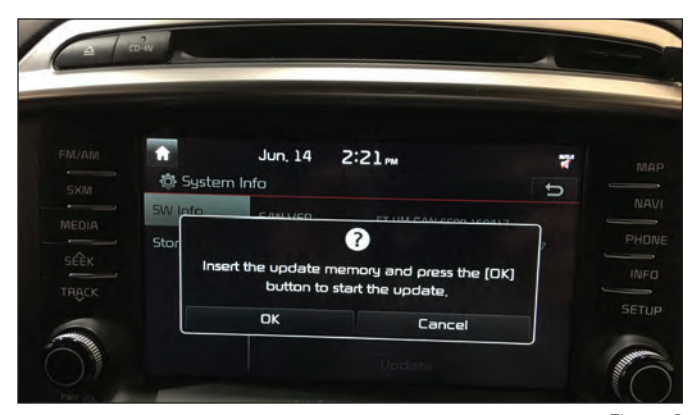

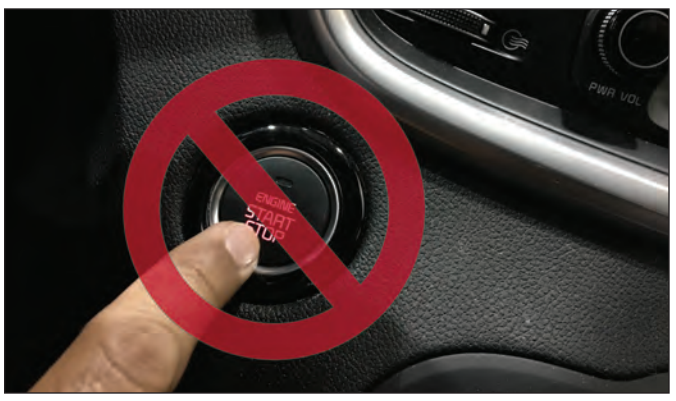

Figure 6 Figure 7

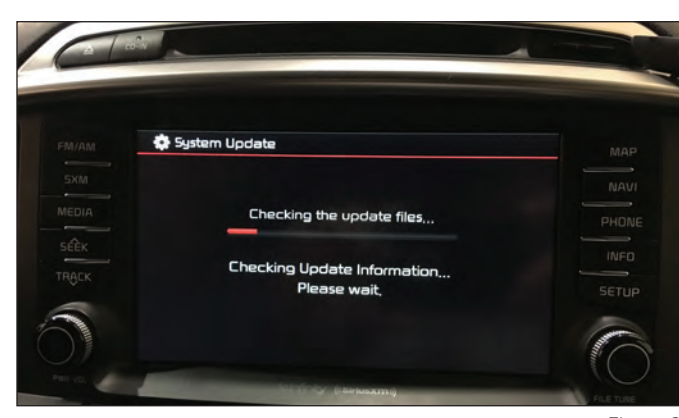

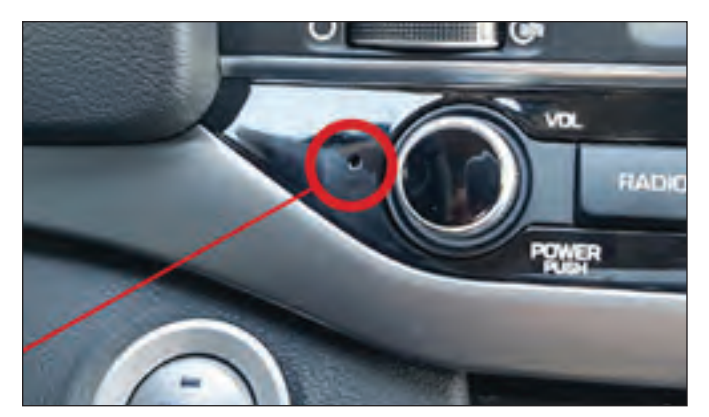

Figure 8 Figure 9

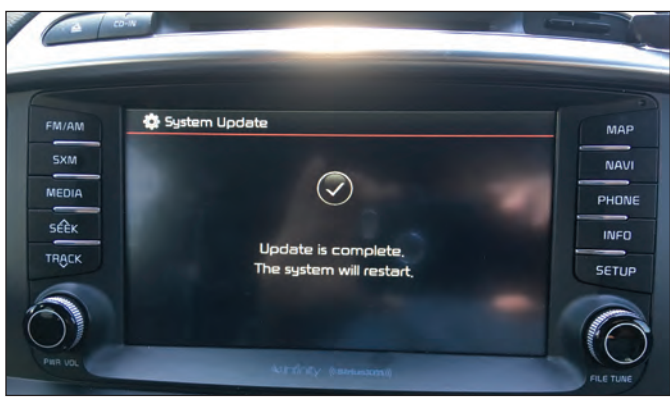

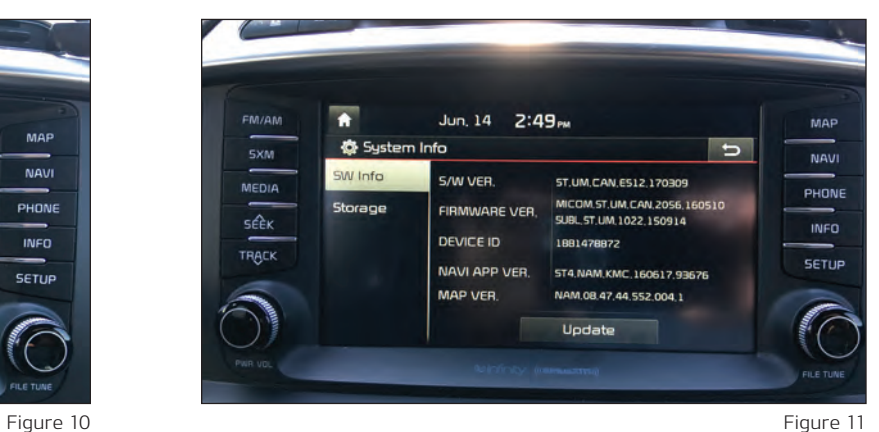